## **Requesting Attorney Admission in PACER**

The following instructions are for attorneys with existing upgraded PACER accounts. If you do not have an individual PACER account, click this [link](https://www.oked.uscourts.gov/sites/oked/files/New-PACER-Account_OKED_060719.pdf) for instructions on creating an account. If you do not have an upgraded individual PACER Account, click on this [link](https://www.oked.uscourts.gov/sites/oked/files/Upgrade-Current-PACER-Account_OKED_031419.pdf) for instructions on how to upgrade your account. Once you have an upgraded individual PACER Account, follow the steps below to request filing access.

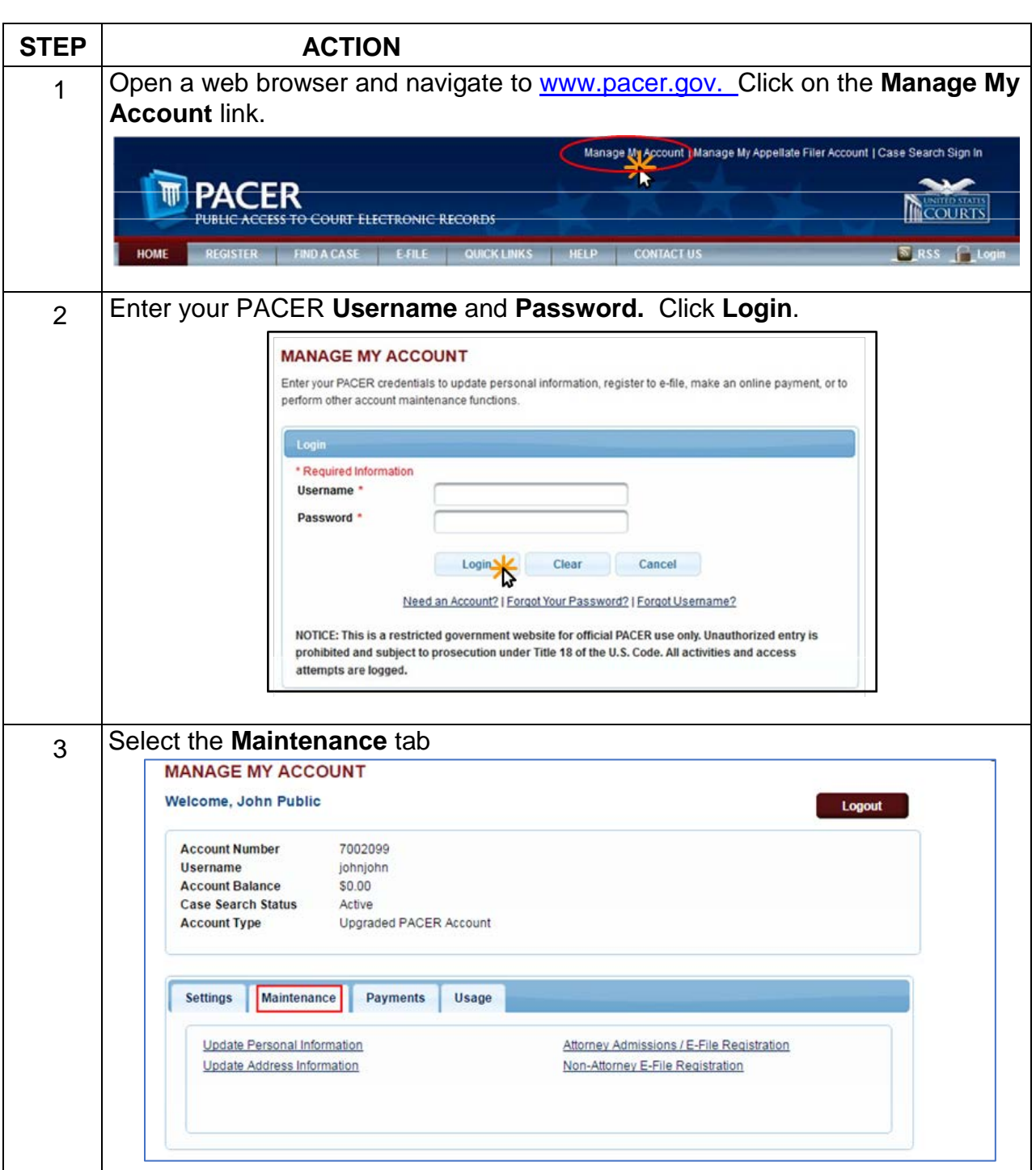

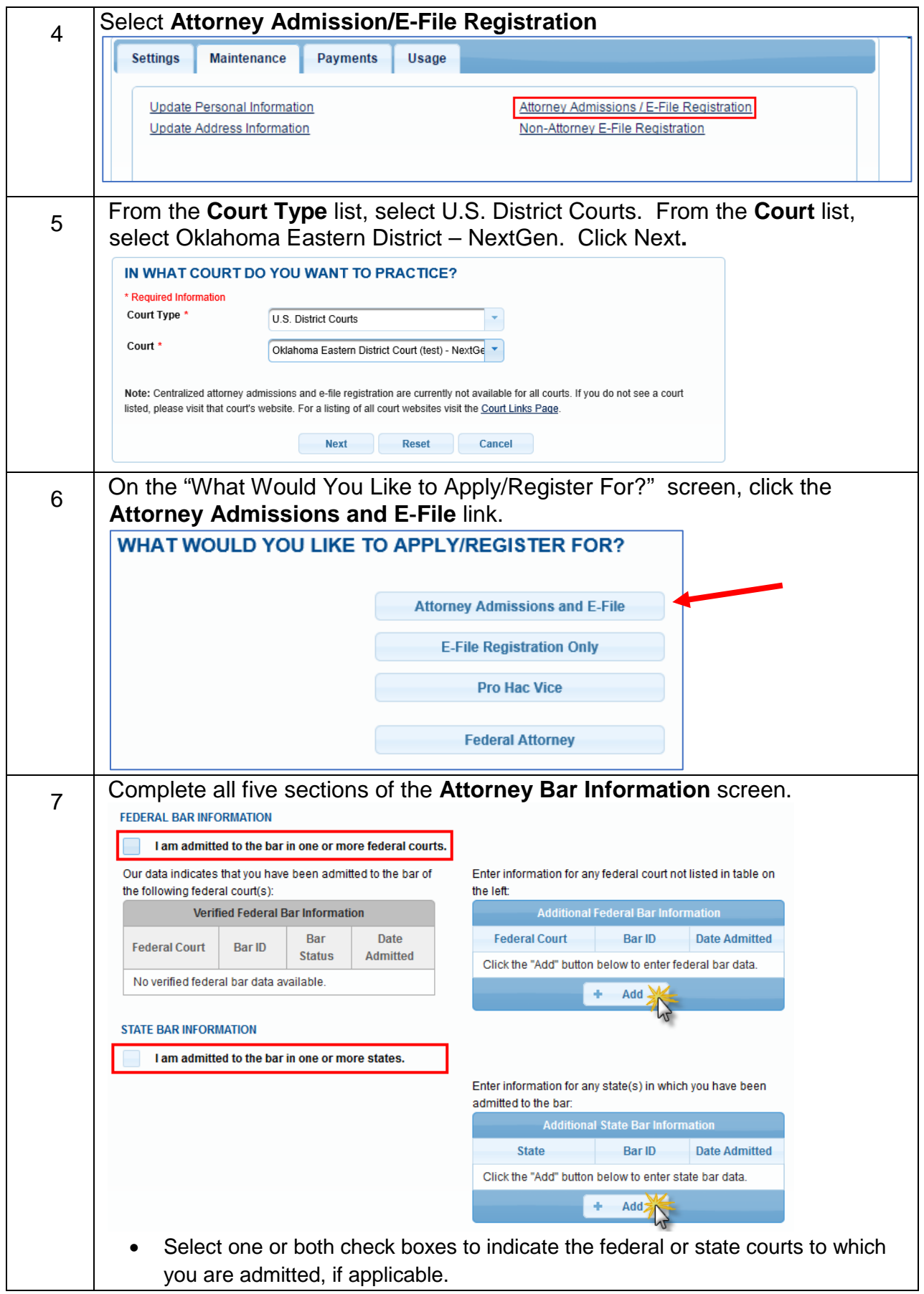

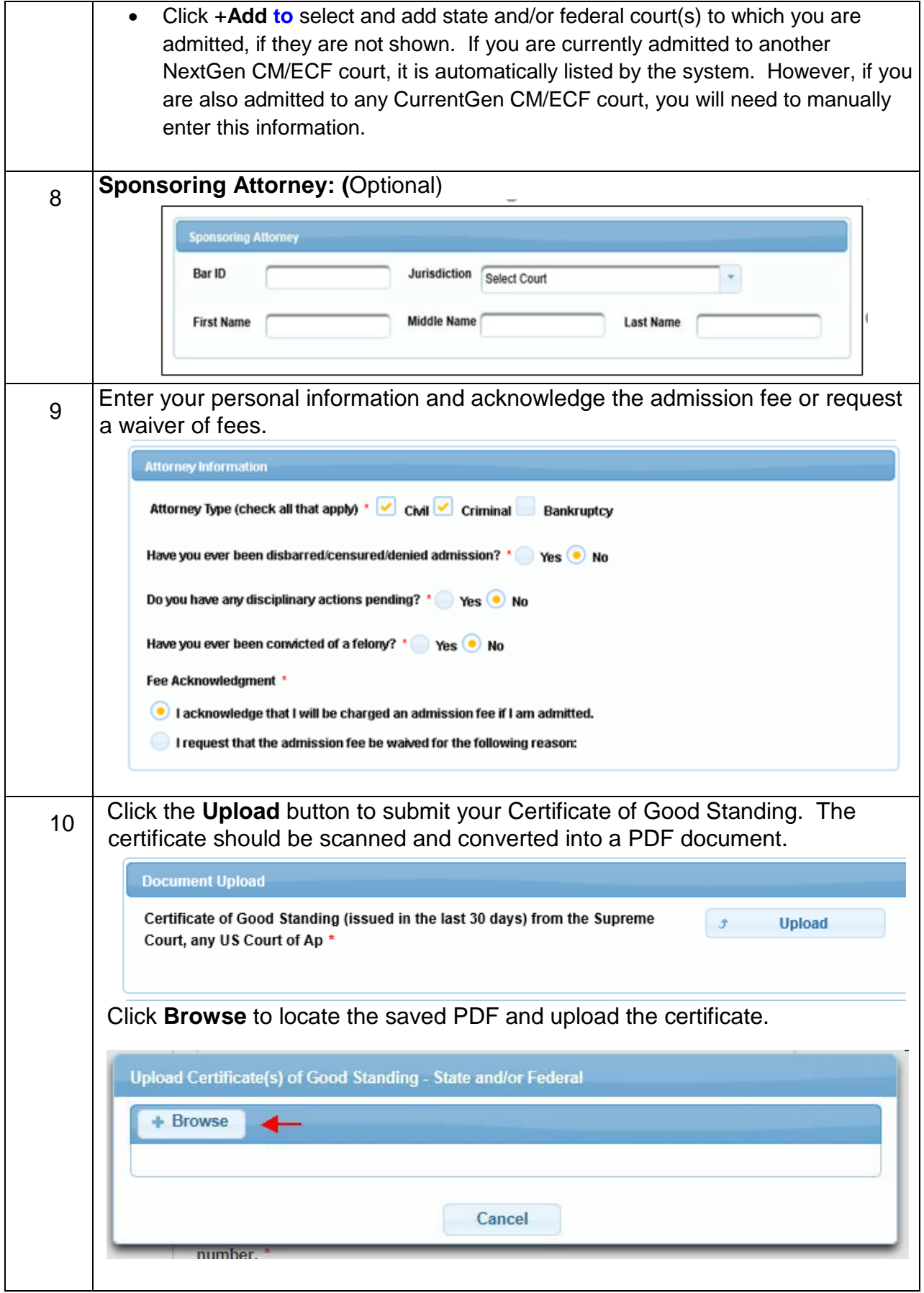

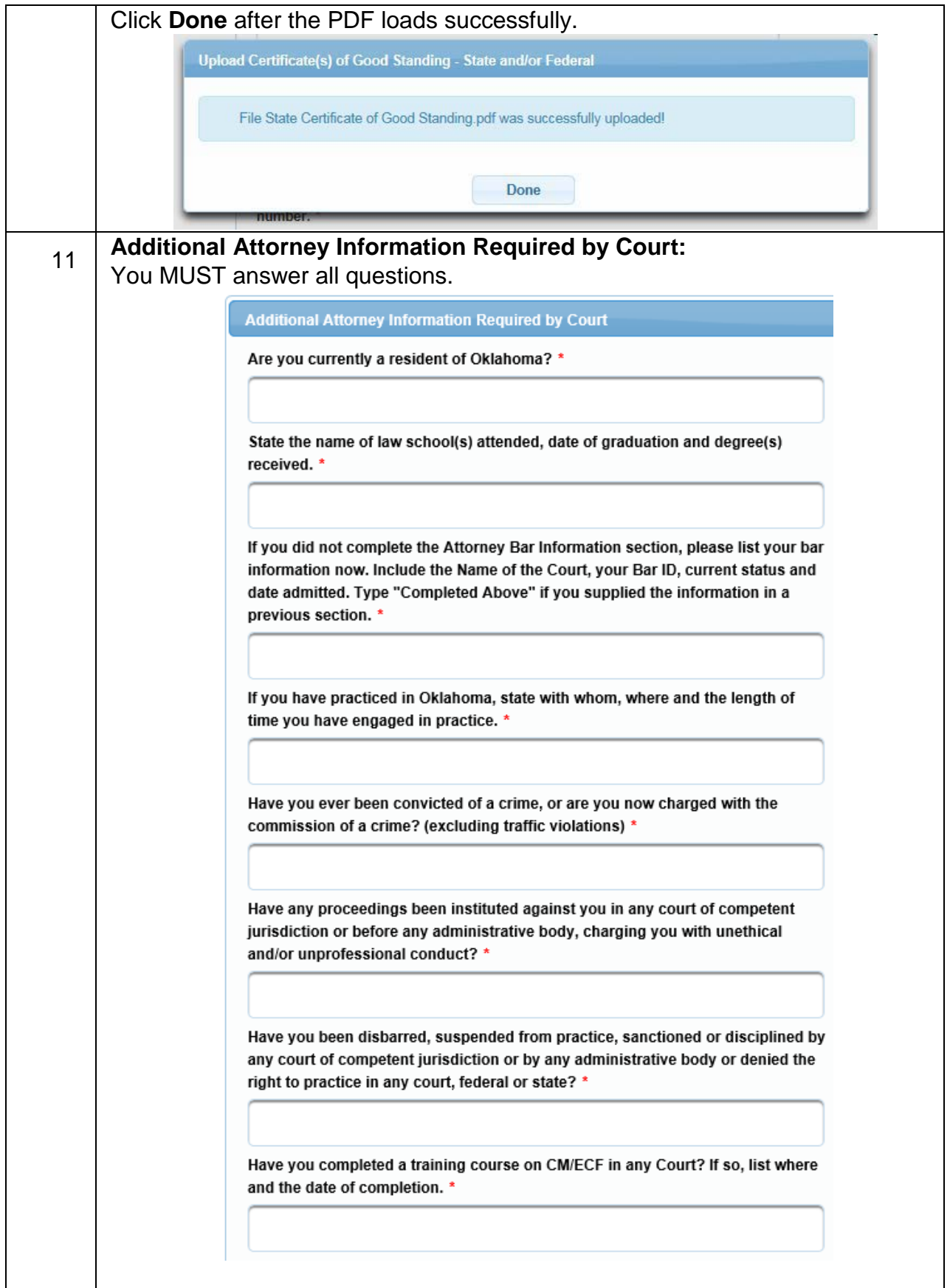

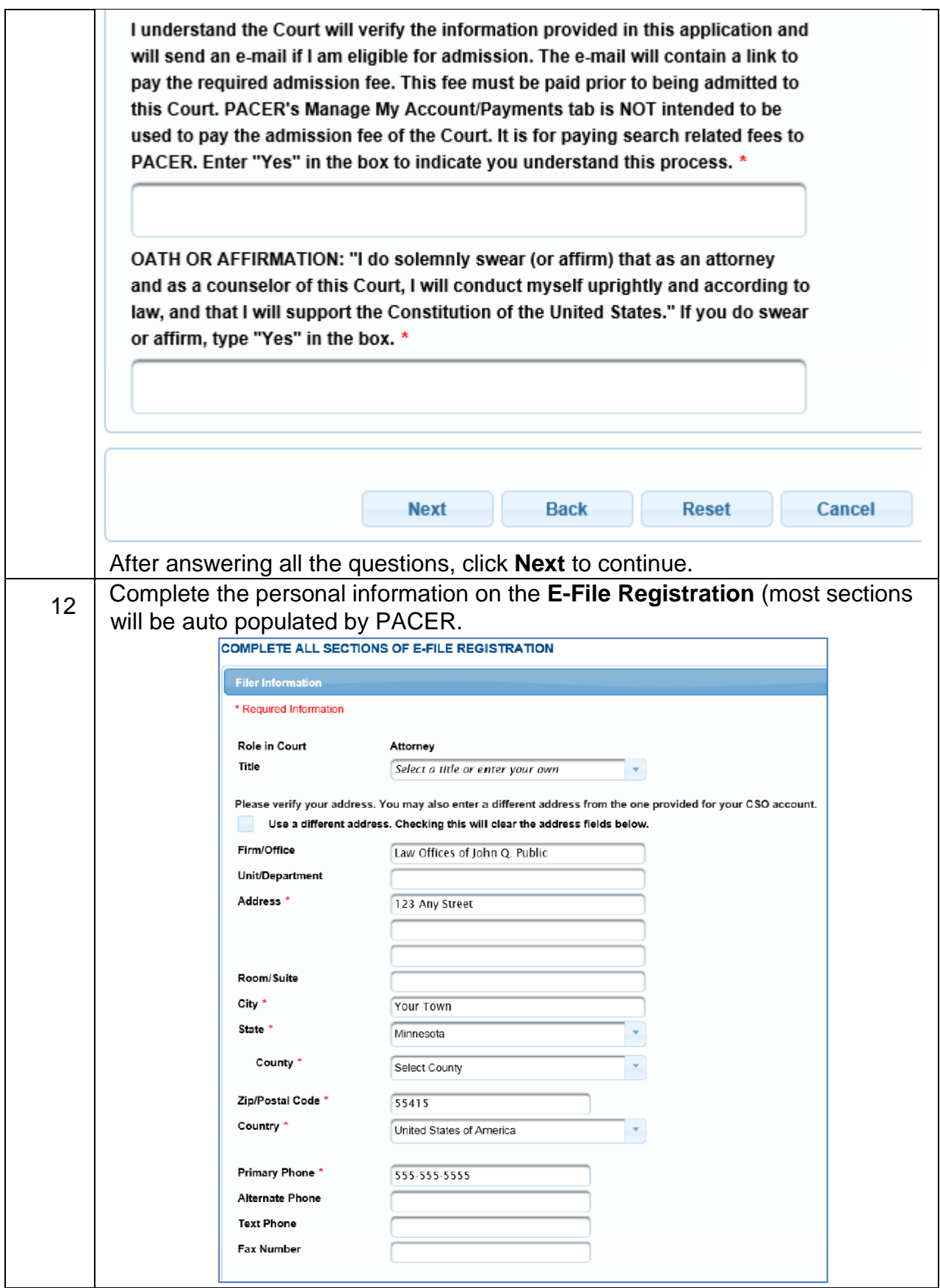

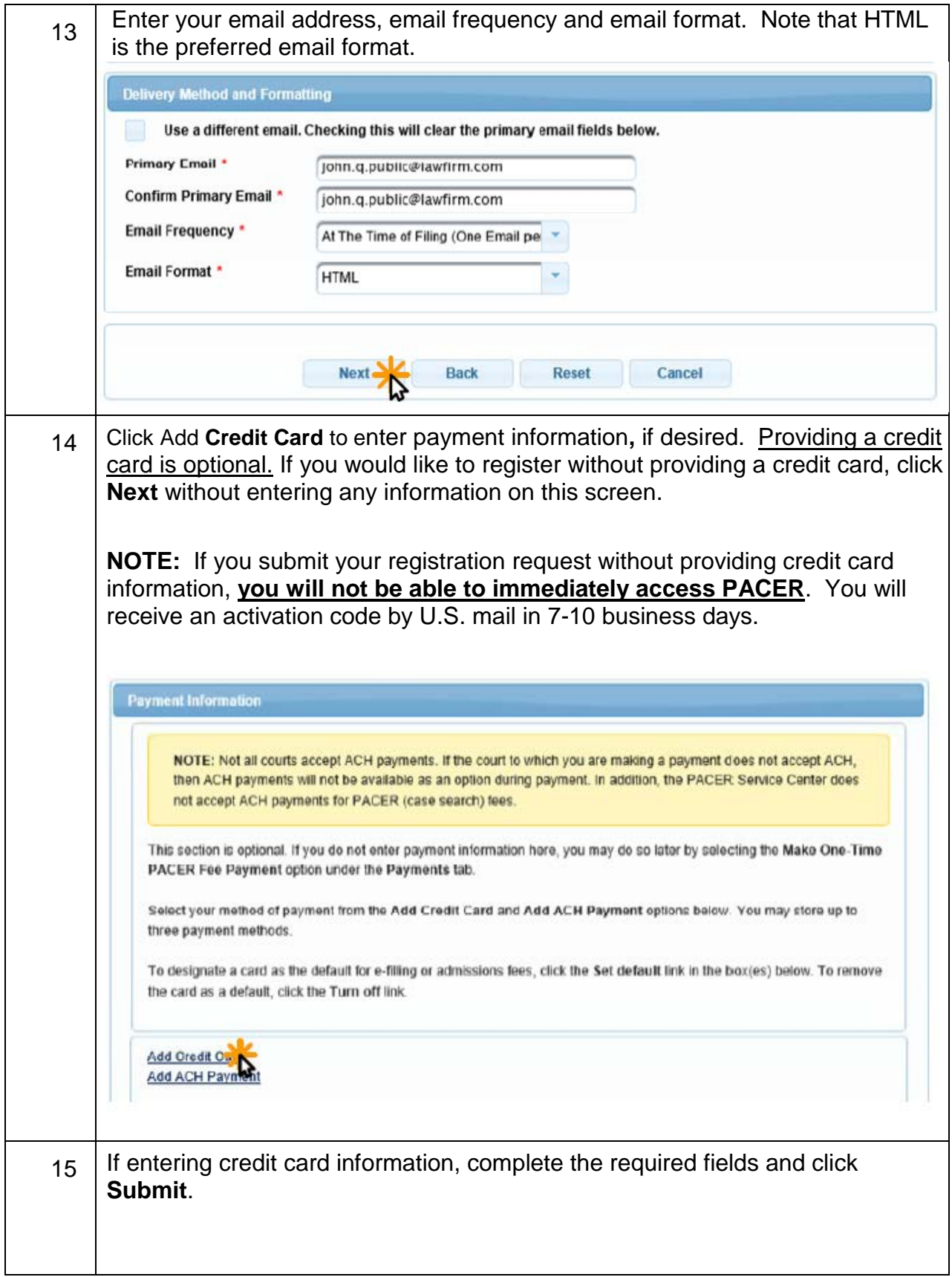

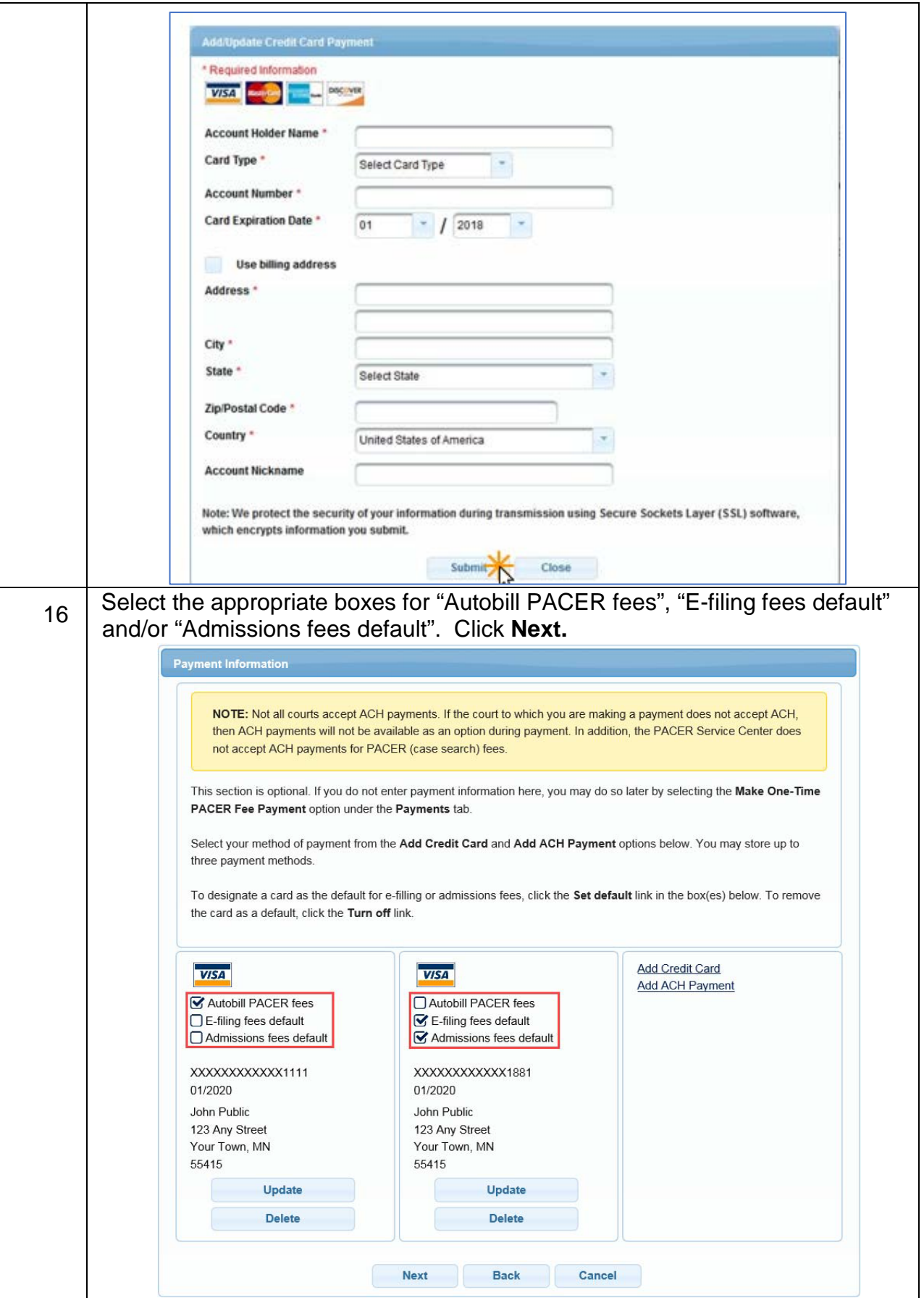

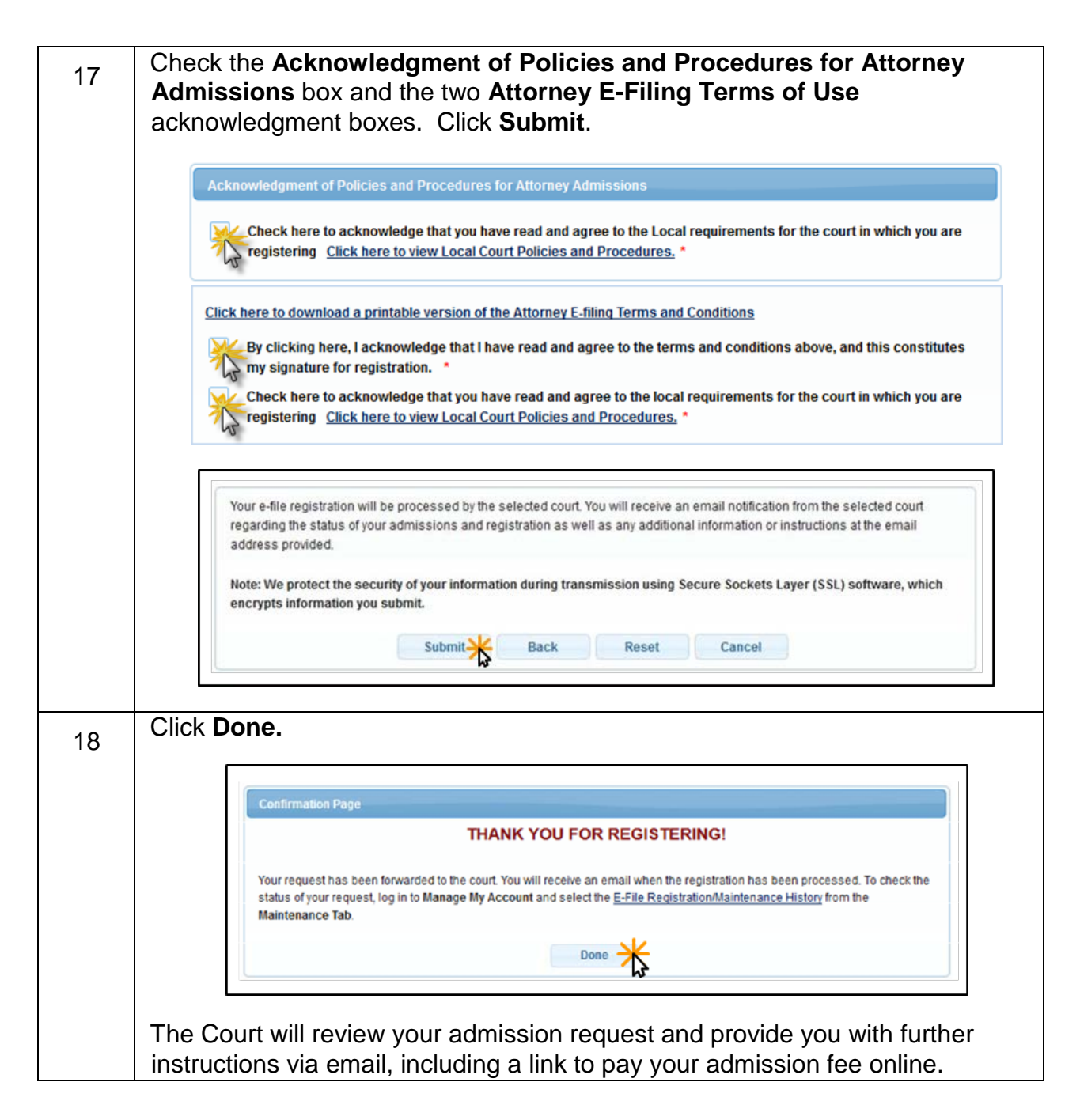

**IMPORTANT NOTE:** You will be required to pay your admission fee online using the link provided in the email. **Do not use** the **Make One**‐**Time PACER Fee Payment** option on the **Manage My Account** link. This option can only be used to pay your PACER bill.

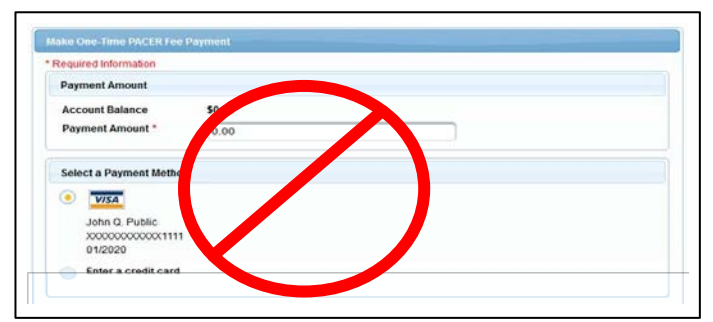